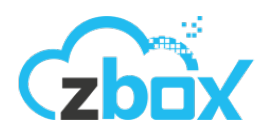

# **ZBox** Backup

# Guía Rápida de uso de ZBox Backup

Configuración y uso del servicio de respaldo en la nube.

v 2014100701

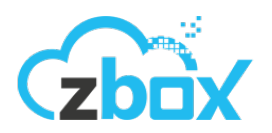

# **1. Introducción**

Para comenzar a utilizar el servicio de respaldo de ZBox lo primero que se debe hacer es instalar la aplicación CrashPlan en los equipos a respaldar. La aplicación CrashPlan es lo que usas para seleccionar, encriptar y enviar los archivos que deseas respaldar.

# **2. Descarga e instalación del agente**

Siempre puedes descargar la última versión en nuestra [base de conocimientos](http://www.apple.es)<sup>1</sup>, donde encontrarás 3 versiones de la aplicación según sistema operativo:

- [Microsoft Windows](crashplan.zbox.cl:4280/download/CrashPlanPROe_Win.zip),
- [Apple Mac OS X, y](http://www.apple.es)
- **[Linux](http://crashplan.zbox.cl:4280/download/CrashPlanPROe_Linux.tgz)**

Una vez que hayas descargado la aplicación debes continuar con el proceso de instalación. En MS Windows y Mac OS X, debes hacer doble click en el archivo descargado y seguir las instrucciones.

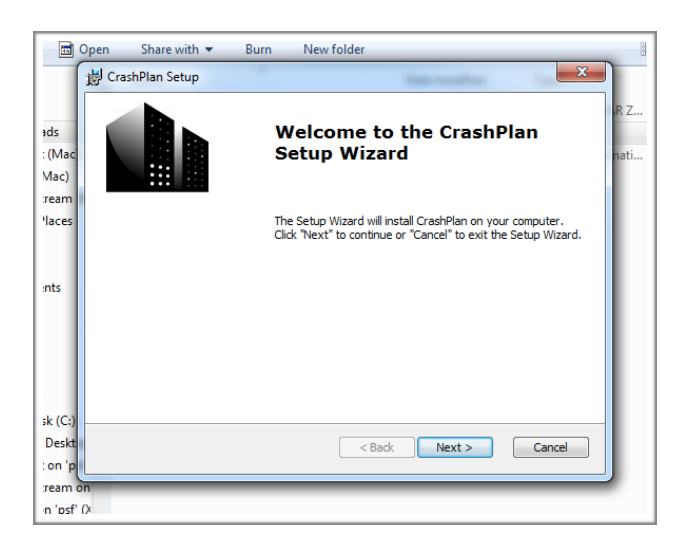

Para realizar la instalación en Linux debes seguir las siguientes instrucciones:

1. Abrir un Terminal y ejecutar

```
cd ~/Downloads/CrashPlan-install
```
<https://itlinux.zendesk.com/hc/es/articles/201252526-Descarga-cliente-Respaldo-Crashplan-> <sup>1</sup>

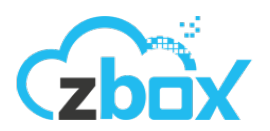

#### 2. Luego ejecutar

sudo ./install.sh

3. Para que la aplicación se ejecute correctamente, por favor siga los pasos indicados cuando aparezca el siguiente mensaje:

```
CrashPlan requires Java to run. If you wish to install JRE for CrashPlan to 
run, type Y and press Enter
```
4. La aplicación comenzará a instalarse y una vez terminada la instalación se abrirá la ventana y podrás continuar con su configuración.

# **3. Configuración de la cuenta**

Una vez que se haya terminado la instalación se abrirá por primera vez la aplicación y verás una ventana donde podrás ingresar los datos para comenzar a utilizar ZBox Backup.

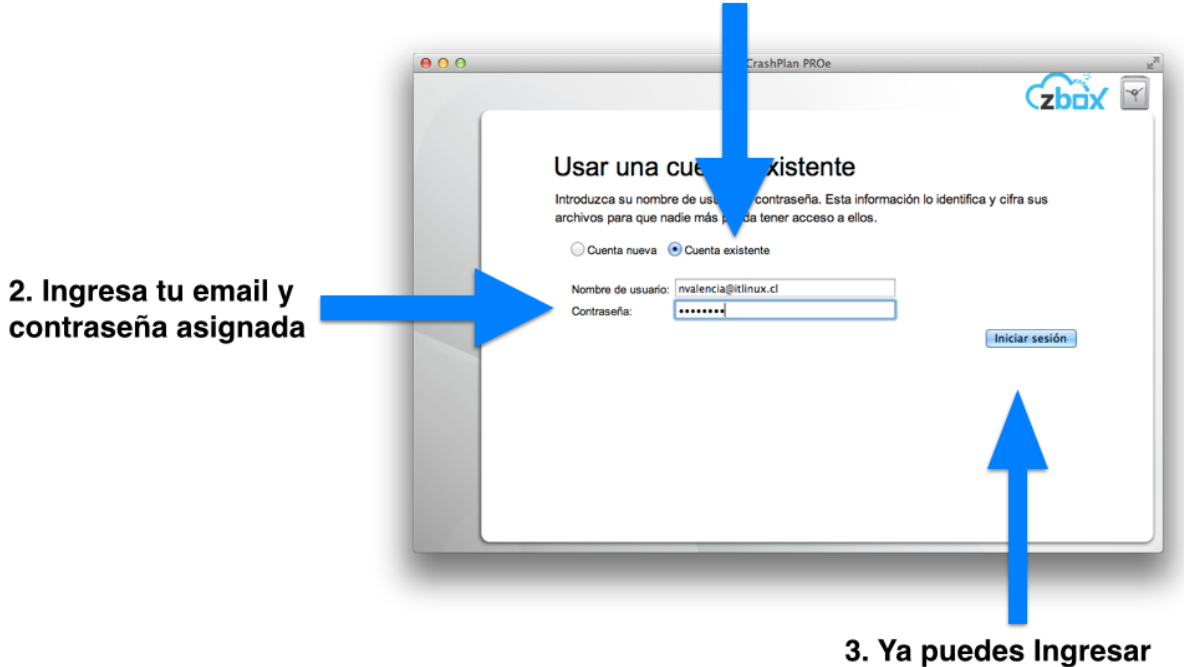

#### 1. Selecciona "Cuenta existente"

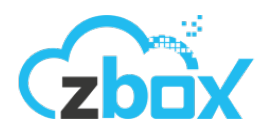

# **4. Respaldando**

Ahora que la aplicación está instalada y corriendo es tiempo de decidir que archivos quieres proteger con ZBox Backup. Revisaremos las configuraciones que recomendamos y te daremos algunas guías de como modificar esta selección.

#### **4.1. Seleccionar que archivos respaldar**

Puedes agregar y eliminar carpetas y archivos a respaldar presionando el botón **Cambiar** (Change) y ajustando la selección a tus necesidades. Una vez conforme con los cambios presiona el botón **Aceptar** (Save)

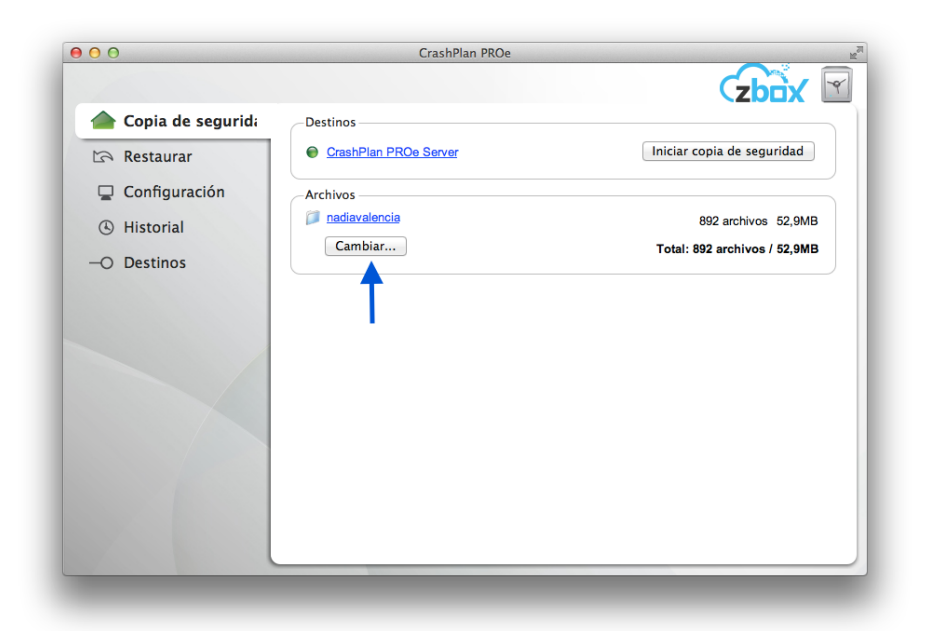

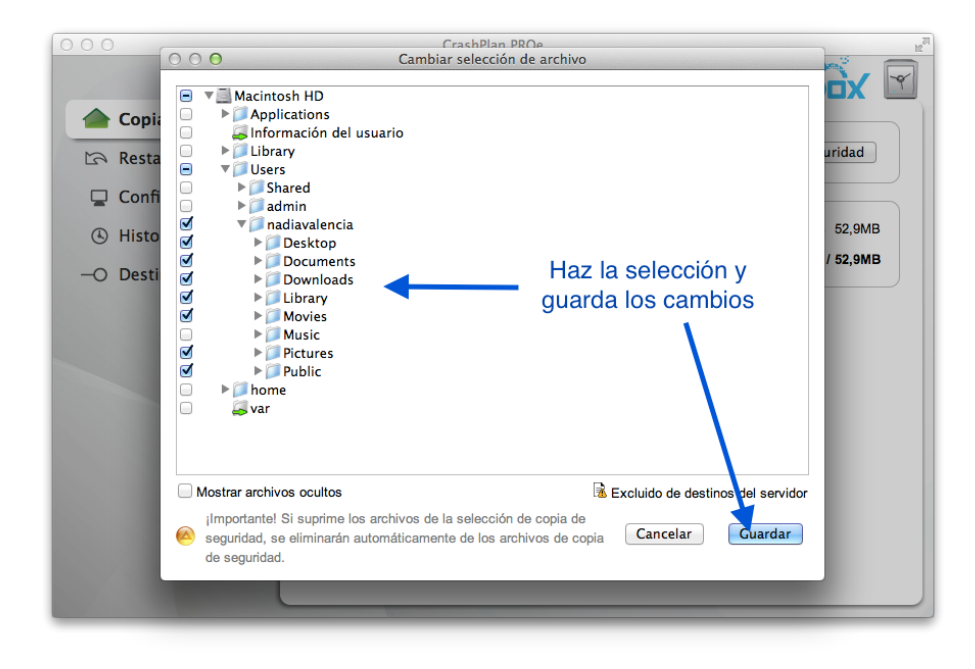

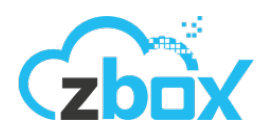

#### **4.2. Iniciando el Primer Respaldo**

Ahora que haz terminado la selección de datos a respaldar es momento de iniciar el Primer Respaldo.

**Esta es la única vez que deberás iniciar el respaldo, de ahora en adelante ZBox Backup se encargará de respaldar automáticamente.**

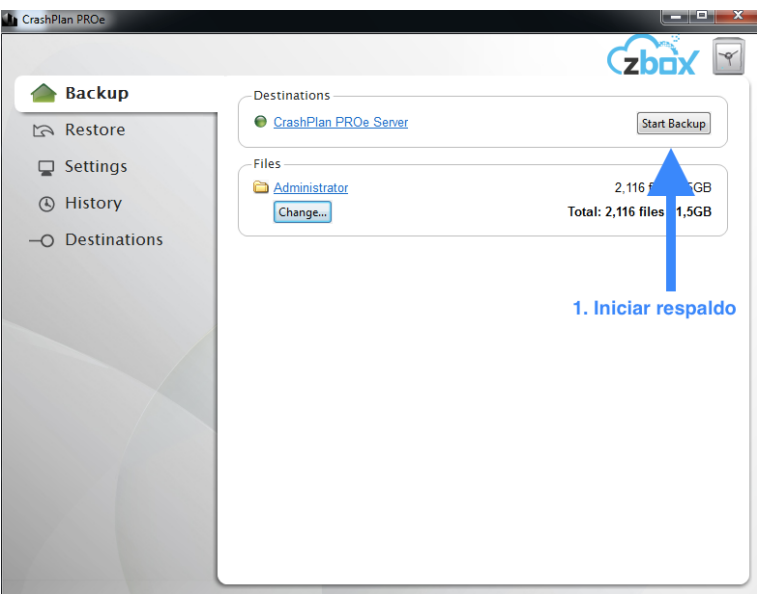

Una vez iniciado el respaldo podrás visualizar en tiempo real el estado del respaldo y el tiempo restante para completarlo.

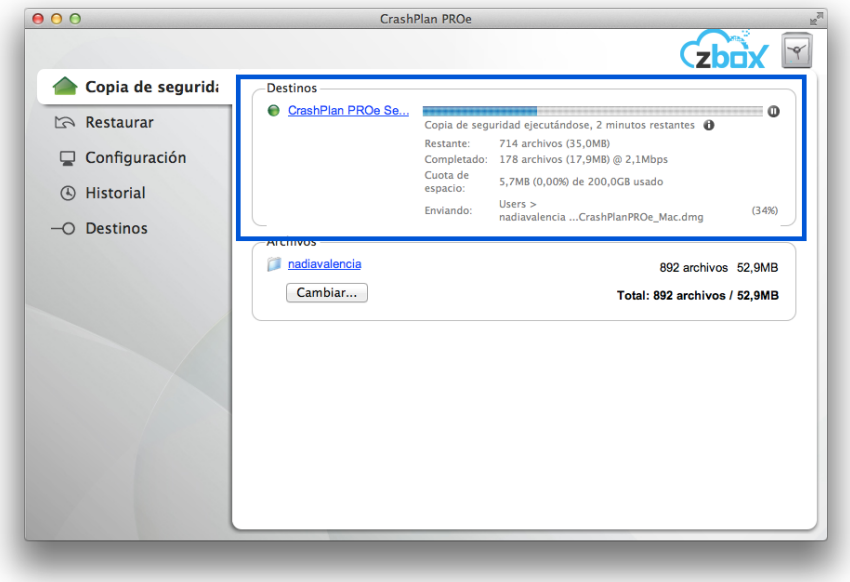

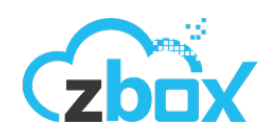

# **5. Como funciona el respaldo**

#### **5.1. Destinos locales**

Con ZBox Backup, además de guardar tu respaldo de forma segura en la Nube ZBox también puedes guardar una copia de tus respaldos en disco externo USB.

#### **5.2. Procedimiento del respaldo**

ZBox Backup no sólo sube o copia tus archivos en otras ubicaciones, por el contrario, ZBox Backup está diseñado para analizar de forma inteligente tus archivos, minimizar el ancho de banda y espacio necesario para guardar tu información, y codificar de forma segura tus archivos antes de que estos salgan de tu computador.

- **Análisis**, ZBox Backup usa un proceso conocido como de-duplicación para analizar la selección de tus archivos y identificar la información exacta que necesita ser respaldad. Este proceso ahorra ancho de banda y espacio, haciendo un proceso más rápido.
- **• Compresión**, Cuando ZBox Backup encuentra información que debe ser respaldada, comprime los datos para ahorrar ancho de banda y espacio.
- **Encriptación**, Luego de la compresión, los archivos son encriptados con una llave Blowfish de 448 bits.
- **Envío**, Al finalizar la encriptación se inicia la transmisión de los respaldos utilizando una comunicación segura y encriptada con AES de 128 bits.

### **6. Recuperando archivos**

Puedes revisar todos los archivos respaldados en la Pestaña **Restaurar** (Restore) de la aplicación. Puedes recuperar los archivos tan pronto como estos se han respaldados.

#### **6.1. Revisar archivos respaldados**

En ZBox Backup puedes navegar a través de los archivos respaldados para seleccionar aquellos que quieres recuperar.

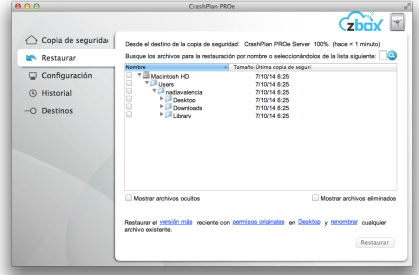

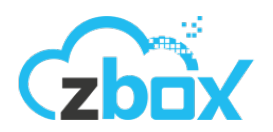

#### **6.2. Navegar y buscar en los respaldos**

El árbol de los respaldo muestra todos los archivos que ya tienes respaldados. Puedes recuperar directorios completos o archivos individuales marcando el checkbox correspondiente.

#### **Para navegar tus archivos:**

- Haz Click en la flecha al lado del directorio para expandir o contraer el contenido del directorio.
- Haz Click en la flecha al lado de un archivo expandir o contraer el listado de versiones del archivo.
- Selecciona **Mostrar archivos eliminados** (Show deleted files) para mostrar los archivos que has borrado de tu computador.
- Selecciona **Mostrar archivos ocultos** (Show hidden files) para mostrar los archivos que tu sistema operativo oculta por defecto.

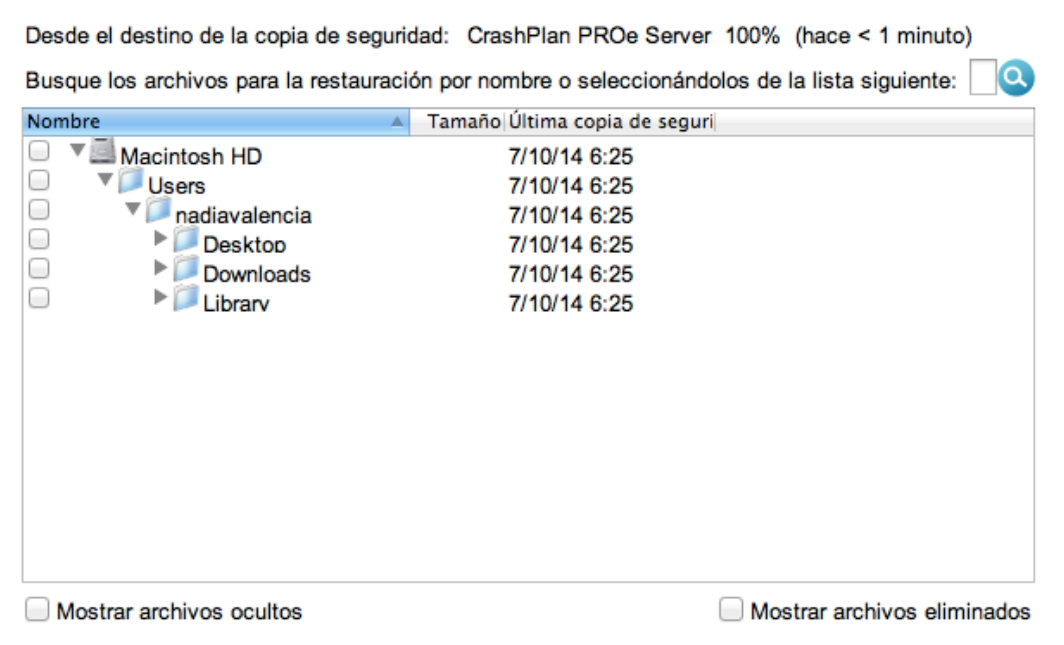

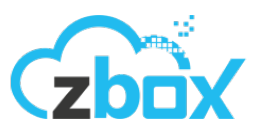

Si buscas un archivo específico, puedes ingresar su nombre o su extensión en la barra de búsqueda:

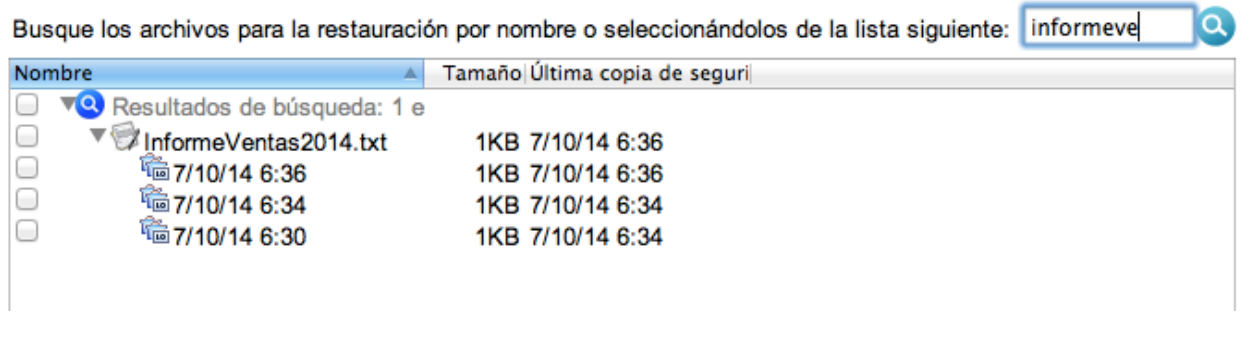

En el ejemplo anterior, el ícono de versiones me muestra que el archivo tiene 3 versiones respaldadas. Puedes recuperar la versión que necesites.

#### **6.3. Preferencias de recuperación**

ZBox Backup sugiere las configuraciones por defecto para recuperar tus archivos, lo que incluye la última versión, los permisos, el lugar donde recuperar los archivos y como manejar los conflictos de nombres. Puedes hacer click en las opciones para ajustarlas a tus necesidades.

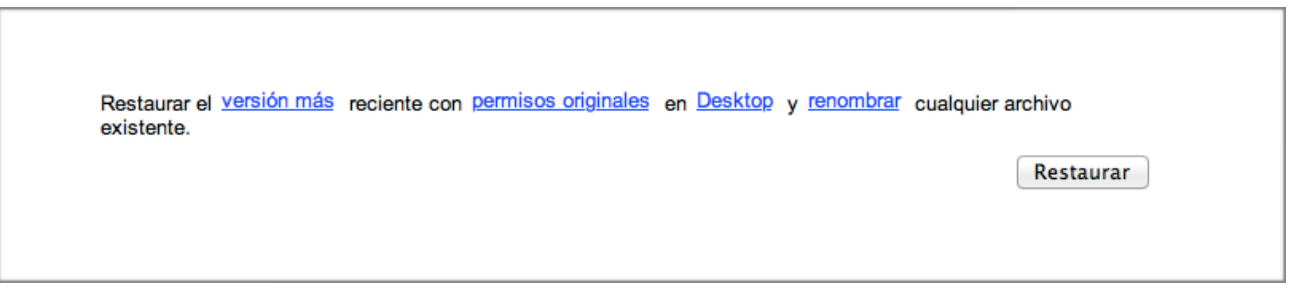

#### **6.4. Recuperar un archivo**

Ahora que ya revisamos la Pestaña de Restauración es hora de recuperar un archivo, los pasos son los siguientes:

- 1. Selecciona los archivos y/o carpetas que quieres recuperar,
- 2. Configura tus preferencias de recuperación: versiones, ubicación de la restauración, etc.
- 3. Presiona **Recuperar** (Restore)

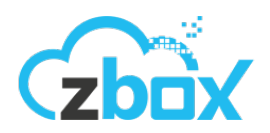

## **7. Recuperar con la aplicación Web**

ZBox Backup está diseñado para estar siempre disponible. Por eso es que puedes acceder a tu cuenta y a tu información usando cualquier navegador web.

#### **7.1. Como ingresar**

[Para acceder a la aplicación web, debes ingresar a la dirección https://crashplan.zbox.cl:](https://crashplan.zbox.cl:4285) 4285 con tu dirección de correo y contraseña:

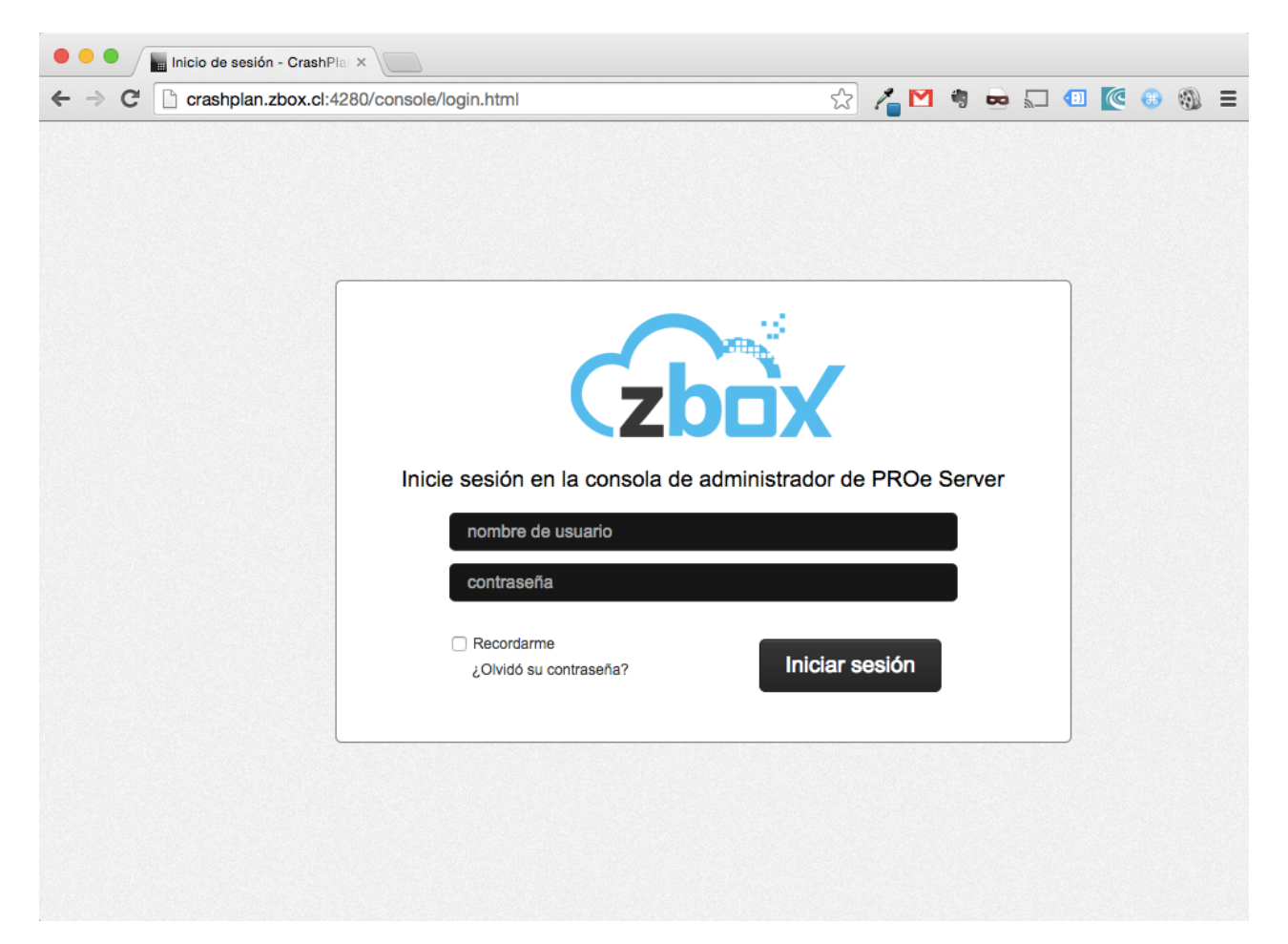

#### **7.2. Recuperación**

Puedes recuperar archivos usando la aplicación web de ZBox Backup. Esta opción está diseñada para cuando estás lejos de tu computador y necesitas acceder rápidamente a tus archivos. Con esta forma sólo puedes restaurar entre 250MB y 500MB. Si necesitas recuperar más datos debes usar la aplicación.

Para recuperar datos usando la aplicación web debes seguir los siguientes pasos:

1. Haz Click en Dispositivos,

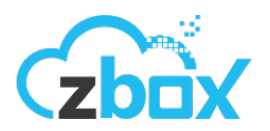

- 2. Selecciona el dispositivo del cual quieres recuperar
- 3. Haz click en el ícono de opciones y luego en Restaurar

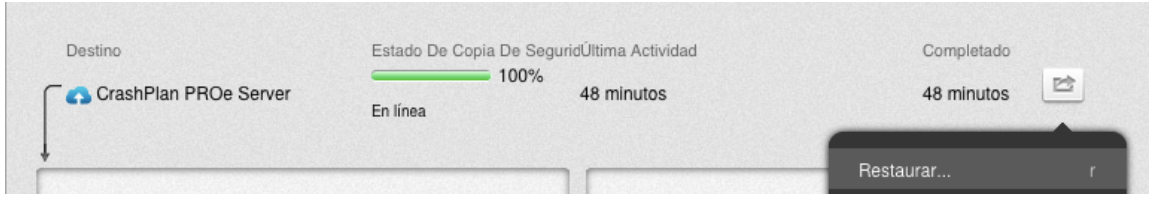

- 4. Navega y selecciona los archivos que quieres recuperar. De forma similar a como lo harías en la aplicación del computador.
- 5. Presiona Restaurar para crear el archivo de recuperación.
- 6. Finalmente haz click en el enlace para descargar el archivo Zip que se generó con la restauración.

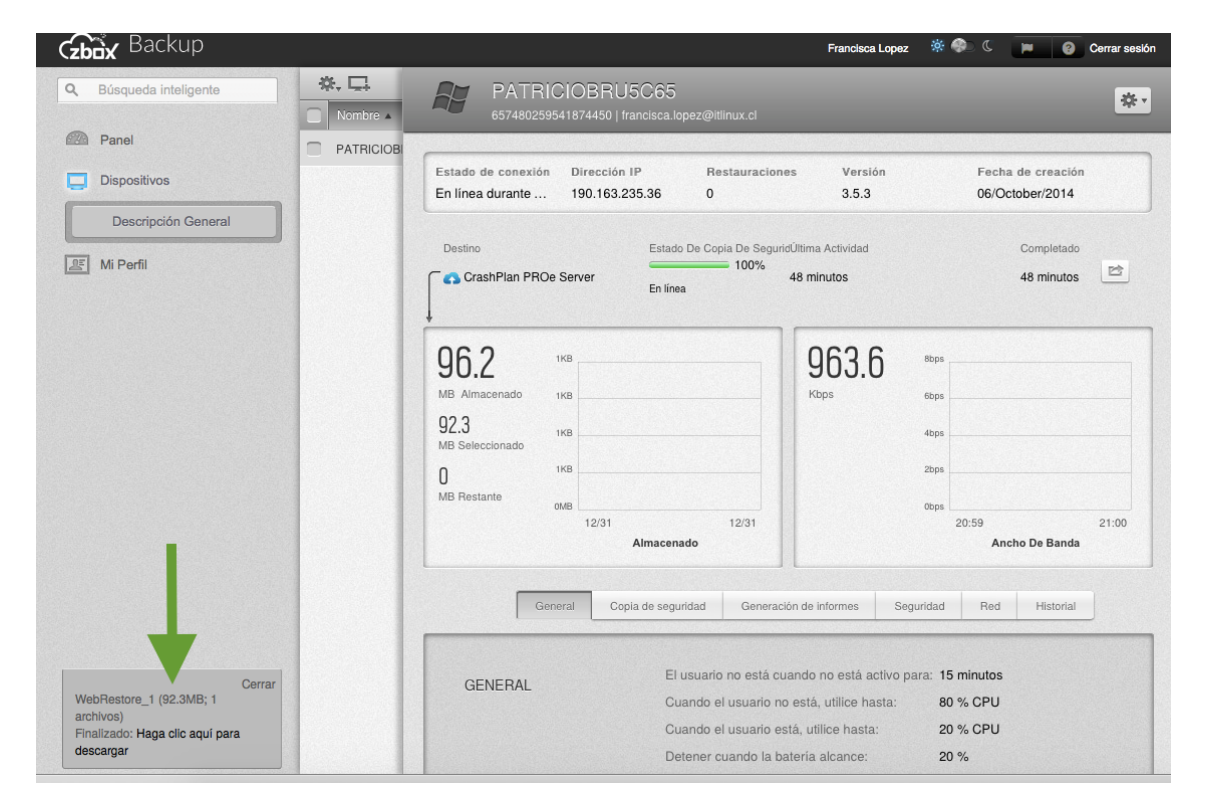